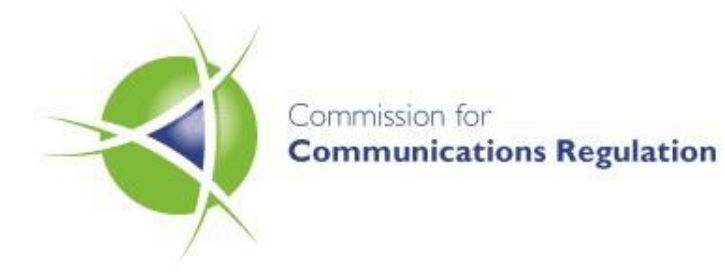

# **PRS Registration Guide**

General Document

**Reference** ComReg YY/NN

**Date:** 12/08/2015

**:** 

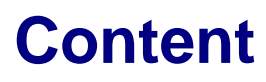

**Section Page** 

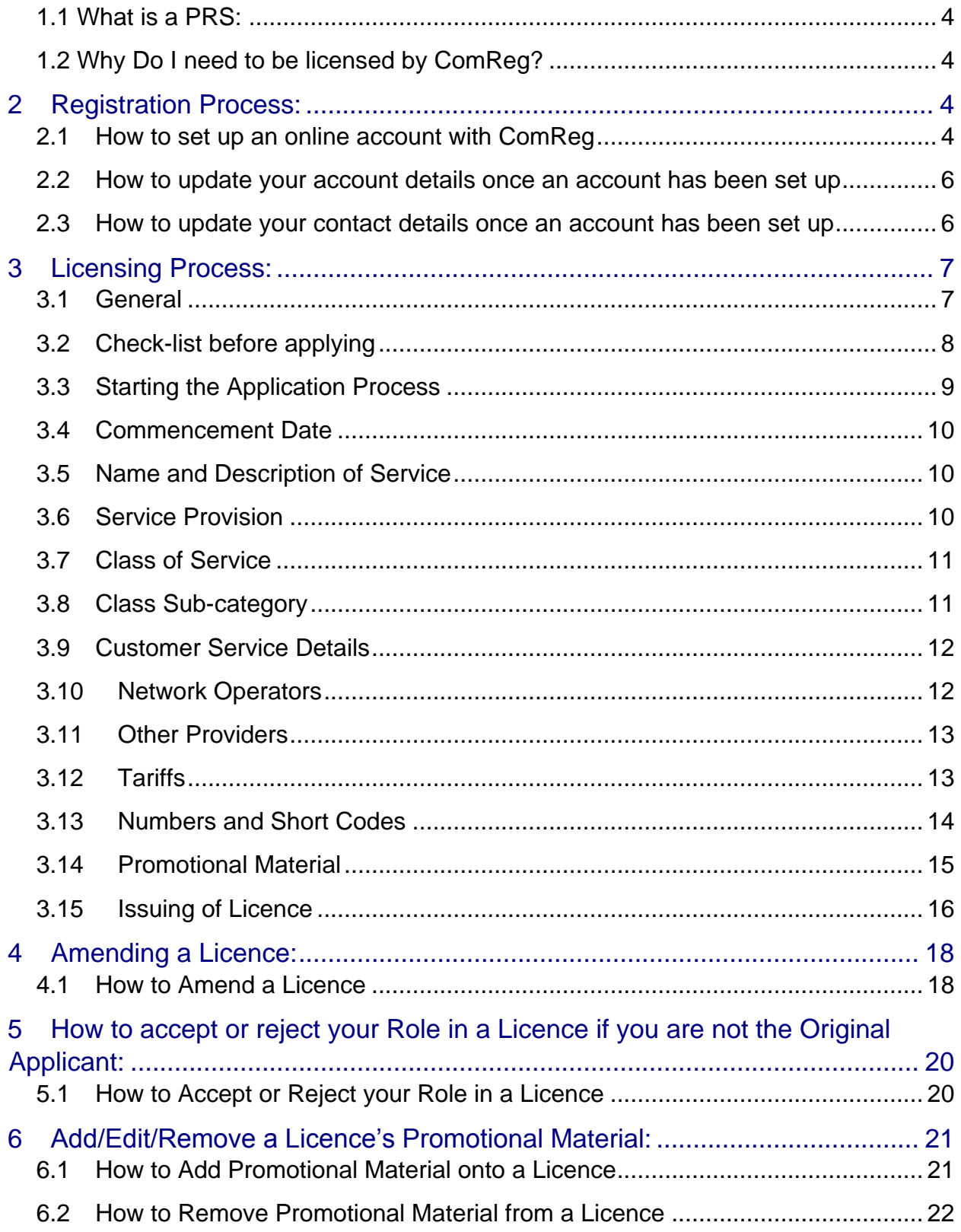

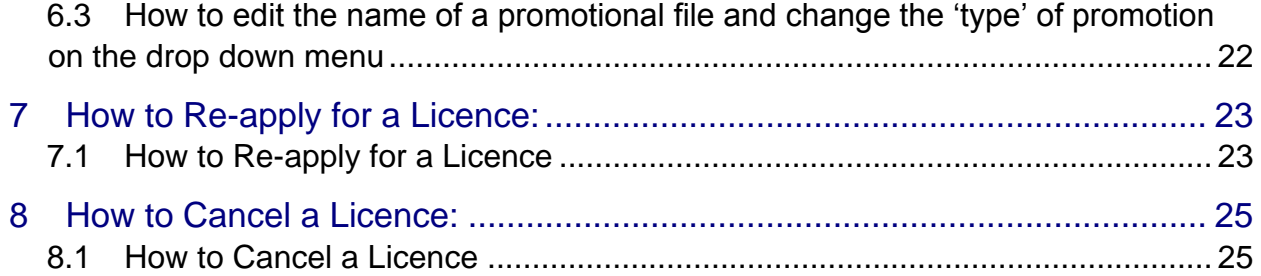

## **1 PRS Providers:**

## <span id="page-3-0"></span>**1.1 What is a PRS:**

Premium Rate Services (PRS) are goods and services that you can buy by charging the cost to your phone bill. You can charge these costs whether you have a landline or a mobile phone - whether you pre-pay your phone bill by buying credit or pay a regular, monthly bill.

PRS typically offer information, entertainment and charity donation services, which can be accessed through landline phones, mobile phones, fax, interactive digital TV, the Internet or an auto-dialler on a computer. PRS are promoted in newspapers and magazines and on television, radio and the Internet. They can also be promoted directly to mobile handsets.

#### <span id="page-3-1"></span>**1.2 Why Do I need to be licensed by ComReg?**

In July 2010 The Communications Regulation (Premium Rate Services and Electronic Communications Infrastructure) Act 2010 ("the Act") was enacted. This legislation requires that all parties who are involved in the provision of a PRS and who receive a revenue share from each Premium Rate interaction must be licensed for every service that they are operating. This involves all Network Operators, Aggregator Providers and Content Providers.

## <span id="page-3-2"></span>**2 Registration Process:**

In order to apply for a Premium Rate licence, all Providers must first register with ComReg to set up an online account. This is a separate process to obtaining a licence.

The registration process is a once off process and there is no cost involved with registering as a PRS Provider.

#### <span id="page-3-3"></span>**2.1 How to set up an online account with ComReg**

The registration process takes place online via the following link: <https://www.elicensing.comreg.ie/login.aspx>

Click on the  $\bigcirc$  Register Now example button:

Premium Rate Service Licence **Select** 

Review and accept the terms and conditions:

I have read and Accept the eLicensing Terms and Conditions

Fill in all the required fields including the details for at least two company directors if your organisation is registered in Ireland, with the exception of Sole Traders.

If you are charity or a not for profit organisation and you do not have directors enter the details of the two main decision makers in your organisation or two board members.

Ensure that you supply the date of birth for all directors/main decision makers listed on your account. This is for identification purposes.

One person on your account should be nominated as the regulatory contact. This is someone in your organisation who ComReg will liaise with in regards to your PRS account and licence(s). This can be anyone in your organisation including a company director. Tick the box 'Regulatory Contact' to nominate this person.

ComReg requires a direct and separate email address and phone number for each contact listed on an account. Please be advised that the information listed on this application form is not passed onto any third parties and is only accessible to certain ComReg employees.

All information supplied on the registration form must be correct and valid at the time of application in accordance with the Act.

This information must be kept up to date at all times. Please be advised that it is the responsibility of the Provider to ensure that their company/organisation details are valid on the account. All changes should be made online. Please see section 2.2 and 2.3 of this document on how to update your account details.

Once you have completed the registration process the application form will be sent to a member of the Premium Rate licensing team. It usually takes at least 24-48 hours in order to process an application. However depending on the volume of applications received it could take longer.

If a member of the licensing team has any questions about your application, they will contact the regulatory contact listed on the application form via email. Only when a response is received to this query will the registration process continue.

Once your Access Code has been generated ComReg will send this via email to the named regulatory contact on the account.

You will then need to re-set your password using the link provided in the email.

Once you have done this you will be able to access your online account and apply for a Premium Rate licence for each service that you are operating.

## <span id="page-5-0"></span>**2.2 How to update your account details once an account has been set up**

Under the Act all details on a PRS account must be kept up to date at all times. It is the responsibility of each PRS Provider to ensure that the details on their account are kept accurate and valid. This includes the company and contact details.

To update your account details log onto the e-licensing account using your Access Code and PIN through the following link: **<https://www.elicensing.comreg.ie/login.aspx>**

Click on the  $\frac{1}{\sqrt{1-\frac{1}{n}}}$  tab from the ribbon on the top of the screen.

Click the  $\frac{Computer}{\text{company}}$  tab from the drop down menu.

All details on this section of your account can be edited and changed with the exception of the account name. If you require your account name to be changed you will need to contact prs@comreg.ie directly.

When you have made the changes to your account click on the  $\frac{1}{\sqrt{2}}$  Request Update button on the end of the page. Your request change(s) will then be sent to a member of the licensing team who will make the necessary amendments to your account. Please be advised that this may take a few days and won't immediately appear on your account.

## <span id="page-5-1"></span>**2.3 How to update your contact details once an account has been set up**

Under the Act all details on a PRS account must be kept up to date on an ongoing basis. It is important that all accounts list a valid regulatory contact at all times. This is someone in your organisation who ComReg will liaise with if we have any questions or queries about your account or licence(s).

If a contact on your account leaves the organisation it is the responsibility of the PRS Provider to ensure that these details are updated with a new relevant contact. Any changes to an account must be made through your online account.

To update your account details log onto the e-licensing account using your Access Code and PIN through the following link: **<https://www.elicensing.comreg.ie/login.aspx>**

Click on the **Account** tab from the ribbon on the top of the screen.

Click the  $\frac{\text{Context}}{\text{total}}$  tab from the drop down menu.

To change or update an existing contact click on the <sup>tab</sup> tab beside that contact. When the changes have been made click on the 'Request Change' button.

To remove an existing contact click on the  $\bullet$  tab beside that contact. Enter a reason as to why you want to remove the contact from your account and click on the 'Request Remove Contact' button.

To add a new contact to an account click on the **C** Request New Contact tab at the end of the page.

Your contact change(s), removals and additions will then be sent to a member of the licensing team who will make the necessary amendments to your account. Please be advised that this may take a few days and won't immediately appear on your account.

# <span id="page-6-0"></span>**3 Licensing Process:**

#### <span id="page-6-1"></span>**3.1 General**

All Users require an online account as set out in section 2.1 of this document.

You cannot operate a PRS unless you have applied for and obtained a Premium Rate licence first as it is an offence under the Act to operate a Premium Rate service without the required licence.

All Premium Rate licences are issued against a service rather than a Provider and must be service specific. ComReg does not issue general Premium Rate licenses.

All parties involved in the running of the service must be licenced to operate that service. However only one party in the value chain needs to apply for the licence. This can be any member of the chain.

The person/company who applies for the licence is called the 'Original Applicant' and they are the only ones who can amend, cancel or re-apply for that licence. They will name all the other Providers in the chain on the licence under the sections 'Network Operators' and 'Other Providers'.

These named Providers will be sent a notification email, asking them to log onto their account and either accept or reject their role in the service. If they accept their role that licence is automatically added to their account and they are considered licenced for that service. Please see section 5 of this document about how to accept your role in a service.

If the Provider rejects their role the Original Applicant will be informed of the rejection and the reason for the rejection and must amend the licence accordingly. The licence in this case will be removed from the rejecting parties account. They will be not licenced to provision the service unless the licence is amended to include them back onto it.

All licences are valid for two years from the date of application. When the two year timeframe has expired if the service is still operational the licence will need to be reapplied for. ComReg will contact all Providers via email 3 months prior to a licence expiring. Only the Original Applicant for that licence can re-apply for the licence. Please see section 7 of this document on how to re-apply for a licence.

There is no cost involved with applying for a Premium Rate licence.

## <span id="page-7-0"></span>**3.2 Check-list before applying**

You must have your Access Code and PIN ready in order to log onto your e-licensing account.

You will need the below information at hand before applying for your licence. Please note that you cannot apply for a Premium Rate licence unless you know all these details. You may need to talk to your Provider in order to obtain the required information:

- Name and type of service
- Customer Service details including helpline and email address
- Network(s) the service will be operating on
- Other Providers involved in the service
- Price points that the service will be operating on
- How the service will be billed to consumers e.g. direct to bill, short code, WAP or Premium Rate number
- Short codes and Premium Rate numbers that the service will be operating on (not applicable for Direct to Bill)
- Keywords that may trigger the service
- Promotional material for the service. This is only compulsory for Class B licences which include Text to Donate Services, Subscription Services, Children's Services and Sexual Entertainment Services
- Please make sure that all promotional material meets with the relevant requirements of the Code of Practice, a link to which can be found here: [http://www.comreg.ie/\\_fileupload/publications/ComReg1445.pdf](http://www.comreg.ie/_fileupload/publications/ComReg1445.pdf)

## <span id="page-8-0"></span>**3.3 Starting the Application Process**

Log onto the e-licensing account using your Access Code and PIN through the following link: **<https://www.elicensing.comreg.ie/login.aspx>**

Click on the **the status** tab from the ribbon on the top of the screen.

Click  $\frac{\text{Apply}}{\text{from the drop down menu}}$ .

Tick the box Apply for a Premium Rate Service (PR) Licence

#### <span id="page-9-0"></span>**3.4 Commencement Date**

Input the date that your service will start from.

If it is within two weeks of today's date or is back-dated you will need to enter a reason as to why you are applying for a Premium Rate licence at short notice.

#### <span id="page-9-1"></span>**3.5 Name and Description of Service**

Input the name of your service as it will be advertised on all promotional material. If you are operating a text to donate service then the service name should be the campaign name rather than the charity name unless the campaign has been named after the charity.

Enter a description of the type of Premium Rate service that you will be providing. This should not be a description of your company or organisation but rather of the service that you are offering the consumer. It should be short but detailed enough to inform a consumer about what they will receive when interacting with your service.

Please note that this information will be viewable to the general public through the Service Checker facility.

#### <span id="page-9-2"></span>**3.6 Service Provision**

Tick the box that applies to how your service will be billed and delivered to consumers:

If your service is being delivered via a five digit short code beginning with the number 5 (e.g. 5xxxx) tick the box  $\Box$  SMS

If it is being offered through a fixed line number, beginning with the prefix 15 (e.g. 15xx xxx xxx) tick the box  $\Box$  Premium Rate Number

If your service is being delivered via a WAP Push message, which is a specially formatted message through which the content can only be accessed via a web browser on a phone, tick the box  $\Box$  WAP

If your service is delivered straight to a consumers handset without using any of the above methods and is billed directly to their phone bill or pre-paid credit tick the box

 $\Box$  Direct to Bill

More than one 'Service Provision' can be ticked if the service is provisioned via multiple methods.

## <span id="page-10-0"></span>**3.7 Class of Service**

Please choose the Class of Service that best describes your service. If your service does not fit into any of the top seven categories under this section tick the box NONE OF THE ABOVE

With reference to the category 'Chatline Service' please be advised that this refers to services which consist of or include the enabling of more than two persons to simultaneously conduct a telephone conversation with one another without either each of them having agreed with the other to do so, or each of them having agreed in advance the respective identities of the other intended participants or the telephone numbers on which they may be called.

More than one Class can be chosen if applicable.

Depending on the Service Provision ticked, you may not be able to select certain Classes of Service. For example if you tick 'Premium Rate Number' as your Service Provision then 'Subscription Service' cannot be selected as the class because subscription based services do not run over fixed line Premium Rate numbers.

#### <span id="page-10-1"></span>**3.8 Class Sub-category**

Please choose the Class Sub-category that applies to your service.

Your service may not have a Sub-category in which case you can skip this step. However depending on the type of Class of Service that you choose this section of the application form may be compulsory. For example if the Class of Service is 'None of the Above' or 'Subscription Service' then a Class Sub-category must be selected.

If the service does not fit into any of the top six sub-categories please tick the box  $\Box$  none of the ABOVE and enter into the free text box a sub-category of your choosing.

### <span id="page-11-0"></span>**3.9 Customer Service Details**

Enter the customer care email address and helpline into the appropriate field.

Input the helpline number without any spaces.

The customer helpline must be a phone number which is charged at Irish national rate or below. International numbers or mobile phone numbers will not be accepted as these will cost the consumer more than national rate to call. The customer care helpline should be a manned helpline which is open for normal business hours from Monday to Friday.

If you have a website then the address for this should be entered in the field:

Customer Service Contact Website Address: 0

This field is not compulsory.

### <span id="page-11-1"></span>**3.10 Network Operators**

Please select all the Network Operators that will be provisioning the service over their Network.

Depending on the type of Service Provision ticked only the applicable Network Operators will appear under this section.

If the service is operating via SMS, Direct to Bill or WAP then five Mobile Network Operators will appear on this list. Tick one or all Networks who will carry the service.

There are currently two 'Three Ireland' accounts which appear under this section. Please be advised that these are two separate accounts and should both be ticked if your service is available to all Three customers including customers who were previously with Telefonica (O2) before it was taken over by the Three Network.

If the Service Provision 'Premium Rate Number' has been ticked an option of 11 fixed line Network Operators will be available. Please tick the applicable Network Operator(s) involved in the provision of the service. Most fixed line services operate over one Network though you can choose more than one Network if applicable.

#### <span id="page-12-0"></span>**3.11 Other Providers**

All Providers who are involved in the provision of this service, and who are not Network Operators, must be named on the licence under this section. This includes the Aggregator Provider (i.e. the short code owner and/or Provider who is operating the platform over which the service is operating) and the Content Provider.

In regards to a text to donate service all parties who benefit from the service must be named on the licence.

Only registered Service Providers will appear on the drop down list of Providers. If the Provider that you wish to select is not on the list then please click on the tab

Add Non-Registered Provider and fill out the applicable fields. The Provider will then be sent an automatic email asking them to register with ComReg. The licence will not be issued until the Provider gets registered with ComReg. Once they register they will be added onto the licence and the licence will be issued to all parties named on the licence, including the Original Applicant.

If there are no Other Providers involved in the provision of the service click on the  $\vert \bullet \vert$ 

 $\odot$  Next tab and click

The Original Applicant of a licence will not appear on the drop-down list as they are already named on the licence as the Original Applicants and therefore should not be named under this section of the licence.

#### <span id="page-12-1"></span>**3.12 Tariffs**

Enter the price point of the service. Depending on the Service Provision and Class of Service ticked, will determine what information needs to be entered in this section of the form.

If the service is a once off service which is delivered via SMS or WAP you will need to enter the cost per text, the number of texts required to complete a single transaction/donation and the total cost of the service. This information refers only to a single transaction and not to multiple transactions. For example if your service costs  $€4$ per transaction and a Consumer is sent two texts which cost €2 each to complete the transaction then the 'Cost per Text' section should be filled in as '2', the 'Quantity of Messages' '2' and the 'Overall Cost' should be '4'.

If the service is subscription based delivered via SMS or WAP you will need to enter the cost per text, the frequency period that the texts will be sent to the consumer, for example every week, every six days etc., the number of texts they will be sent in that billing period, the join in fee (if applicable) and the total cost of the service for that billing period. If there is no join in fee you should enter the number '0' into this field.

If your service is delivered via a Premium Rate number you will need to determine whether your service is billed per minute or per call and tick the applicable box. If the cost is per minute you can enter the maximum charge that the service will cost the consumer although this section is not compulsory.

If you clicked on the Service Provision 'Direct to Bill' you will need to enter the price range applicable to your service. For example if the service costs between  $\epsilon$ 2 and  $\epsilon$ 10 you will input this into the relevant fields, entering the lowest range in the first box and the highest range in the last box. If your service only has one price point that number should be entered into both fields, for example if your service costs  $\epsilon$ 4, the range that should be inputted is  $€4-€4$ .

If there is more than one price point associated with your service please click on the tab

Add Another and list all price points associated with the service. This does not apply to the Service Provision 'Direct to Bill' as the range captures the multiple price points applicable to your service.

## <span id="page-13-0"></span>**3.13 Numbers and Short Codes**

Enter the short code or number that your service will be operating on. The keyword that will be used to trigger your service, if applicable, should also be entered onto this section of the application form.

Depending on the Service Provision ticked earlier, this will determine what information you will need to enter in this section of the form.

If SMS or WAP were ticked the short code (i.e. the 5 digit number beginning with the number 5) that the service will be operating on will need to be entered. You will also need to select the correct tariff for this short code, from the list of price points that were entered onto the licence in the earlier step of the application form. These can be selected through a drop-down menu option.

If Premium Rate number was ticked the 10 digit fixed line number or number range beginning with the prefix 15 that the service will be operating on will need to be entered here. If you are operating your service on only one number the range will consist of the same number being entered into both fields. A range of numbers must always have the same prefix and the lowest number should be placed in the first box. The correct tariff for the number or number range will need to be selected from the list of price points that were entered onto the licence in the earlier step of the application form. This will be selected through a drop-down menu option.

There must be a short code or Premium Rate number for each tariff listed otherwise you cannot proceed with the application form. If there is a "spare" tariff either enter the number or short code that correlates with this tariff or go to the previous step and remove the spare tariff.

If SMS/WAP or Direct to Bill has been chosen as the Service Provision you will be asked for the keyword(s) that a consumer will text in/key in in order to engage with the service. This is a compulsory field. If there is more than one keyword involved click on the tab  $\bullet$  Add Another . All keywords should be entered separately in their own field. Multiple keywords should not be entered into the same field.

If the service does not use a keyword as a trigger enter the word 'None' into this field.

If the service uses a PIN instead of a keyword the word 'PIN' should be entered into the keyword field.

#### <span id="page-14-0"></span>**3.14 Promotional Material**

If you are providing any of the following services all promotional material associated with the service must be uploaded along with the application form:

- Charity or Not for Profit Service
- Sexual Entertainment Service
- Subscription Service
- Quiz Television Service
- Children's Service
- Chatline Service
- Internet Dialler Service

If the service does not fit into any of the above categories (Class B licences) this step

can be skipped. Just click on the  $\mathbf{e}^{\text{submit}}$  button at the bottom of the screen.

Promotional material is deemed as any material where the entry mechanism for the PRS is advertised. This includes screenshots of any online promotions.

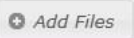

To upload the promotional material onto the application form click on the tab , locate the files from your device that you want to upload and select them.

Name the type of promotional material that is being uploaded from the drop down menu. All online promotions, including any social media promotions, should be labelled as 'Webpages'.

Start Upload Once the files you want to upload have been selected click on the tab

Click the  $\overline{O}$  submit button to complete the application form.

#### <span id="page-15-0"></span>**3.15 Issuing of Licence**

If you have completed all the steps required the licence will be issued automatically to all parties named on the licence including the Original Applicant. ComReg does not prior approve or pre-authorise any individual PRSs, with the exception of Adult Entertainment Services whereby an age verification system must be approved by ComReg before a licence is issued.

Once your licence has been issued you can operate your service. However ComReg will review all licences which have been issued. We will contact the named regulatory contact if we have concerns or queries about the promotional material attached or the information submitted on the licence. ComReg may request at this time that the information on the licence be amended. Please see section 4 of this document on how to amend a licence. We may also request that new or amended promotional material be added onto the licence. Please see section 5 of this document on how to add promotional material to a licence.

You can check immediately upon completing the application form if the licence has issued by clicking on the tab 'Licences' at the top of the screen and then selecting 'View

Licences'. Click **PRS Licences** and the new licence should appear on the list of Premium Rate licences which have been issued to you.

ComReg will also send an email to the regulatory contact on your account to confirm that the licence has been issued.

All parties named on the licence will be sent an email confirming that a licence has been created on which they have been included. They will then have two weeks to accept their role in the service. If they fail to accept their role within this timeframe they will be removed from the licence and herewith will not be licenced to operate that service unless the licence is amended by the Original Applicant to add them back onto it. See section 4 of this document on 'Amending a Licence'.

Please note that the information on your licence must be kept up to date at all times. In addition to this, if you are running a service which requires the promotional material to be submitted to ComReg, this material must also be kept up to date. As the campaign continues and the service is promoted through new mediums the licence will need to be updated with copies of all new promotions including screenshots of any new online promotions. Please see section 5 of this document on how to add/edit or remove promotional material from a licence.

## <span id="page-17-0"></span>**4 Amending a Licence:**

If any of the details on the licence change throughout the course of running the service the licence will need to be amended accordingly. In accordance with the Act it is a condition of a Premium Rate licence that all the details on the licence are kept up to date at all times.

Only the Original Applicant for a licence can amend that licence.

Every time a licence is amended all parties named on that licence must re-accept their role in the service. If they do not re-accept within 14 days of the amendment being made they will be removed from the licence and herewith will not be licenced to operate that service unless they are added back onto the licence by the Original Applicant

All sections on a licence can be amended except the Licence Class or Class Subcategory. If these sections need to be changed on a licence, the current licence will need to be cancelled and a new licence will need to be applied for under the correct category and/or sub-category.

### <span id="page-17-1"></span>**4.1 How to Amend a Licence**

Log onto the e-licensing account using your Access Code and PIN through the following link: **<https://www.elicensing.comreg.ie/login.aspx>**

Click on the **tiggenous** tab from the ribbon on the top of the screen.

Click view Licences from the drop down menu.

Click on the tab PRS Licences

Locate the licence you wish to amend and click on the  $\Box$  Details tab.

You will be brought into the licence and will find the  $\Box$  Amend tab at the right top hand corner of the screen. When this is clicked the information on all sections of the licence can be amended except the class or class subcategory.

When the licence has been edited accordingly click on the section **Reason for Amendment** on the left hand side of the screen. Enter reason for amending the licence and click

Submit

.

The licence will be amended with the new details and all parties in the value chain who are named on the licence will be sent an email requesting that they log onto their account and accept their role in the amended licence.

# <span id="page-19-0"></span>**5 How to accept or reject your Role in a Licence if you are not the Original Applicant:**

When a provider adds another party onto a licence that party will receive an email notification informing them of this and of the fact that they must accept their role in the service otherwise they are not considered licenced to operate that service.

All Providers, not including the Original Applicant, have fourteen days to accept their role in a service. If they fail to accept their role within this timeframe they will be removed from the licence and herewith will not be licenced to operate that service unless the licence is amended by the Original Applicant to add them back on. See section 4 of this document on 'Amending a Licence'.

### <span id="page-19-1"></span>**5.1 How to Accept or Reject your Role in a Licence**

Log onto the e-licensing account using your Access Code and PIN through the following link: **<https://www.elicensing.comreg.ie/login.aspx>**

Click on the **tigences** tab from the ribbon on the top of the screen.

 $Click$   $View \text{ License}$  from the drop down menu.

Click on the tab PRS Licences

Any licences which have not yet been accepted will appear in bold on the licence list.

Locate the licence you wish to action and click on the  $\Box$  betails tab.

The  $\bullet$  Accept  $\bullet$  Reject buttons can be found on the right hand corner of the screen.

Once the '<sup>O</sup> Accept' has been clicked you are licenced to operate this service.

If the  $\bullet$  Reject tab is clicked you must enter a reason for rejecting the licence. Your company will be removed from the licence and it will disappear from your licence list. The Original Applicant for the licence will be informed of the rejection and the reason why you rejected the licence.

# <span id="page-20-0"></span>**6 Add/Edit/Remove a Licence's Promotional Material:**

If you are operating a Class B service, the promotional material attached to the licence must be kept up to date at all times. As the campaign continues and the PRS is promoted through new mediums the licence will need to be updated with copies of the new promotional material including screenshots of any online promotions.

Only the Original Applicant for a licence can add, remove or edit promotional material on a licence.

#### <span id="page-20-1"></span>**6.1 How to Add Promotional Material onto a Licence**

Log onto your e-licensing account using your Access Code and PIN through the following link: **<https://www.elicensing.comreg.ie/login.aspx>**

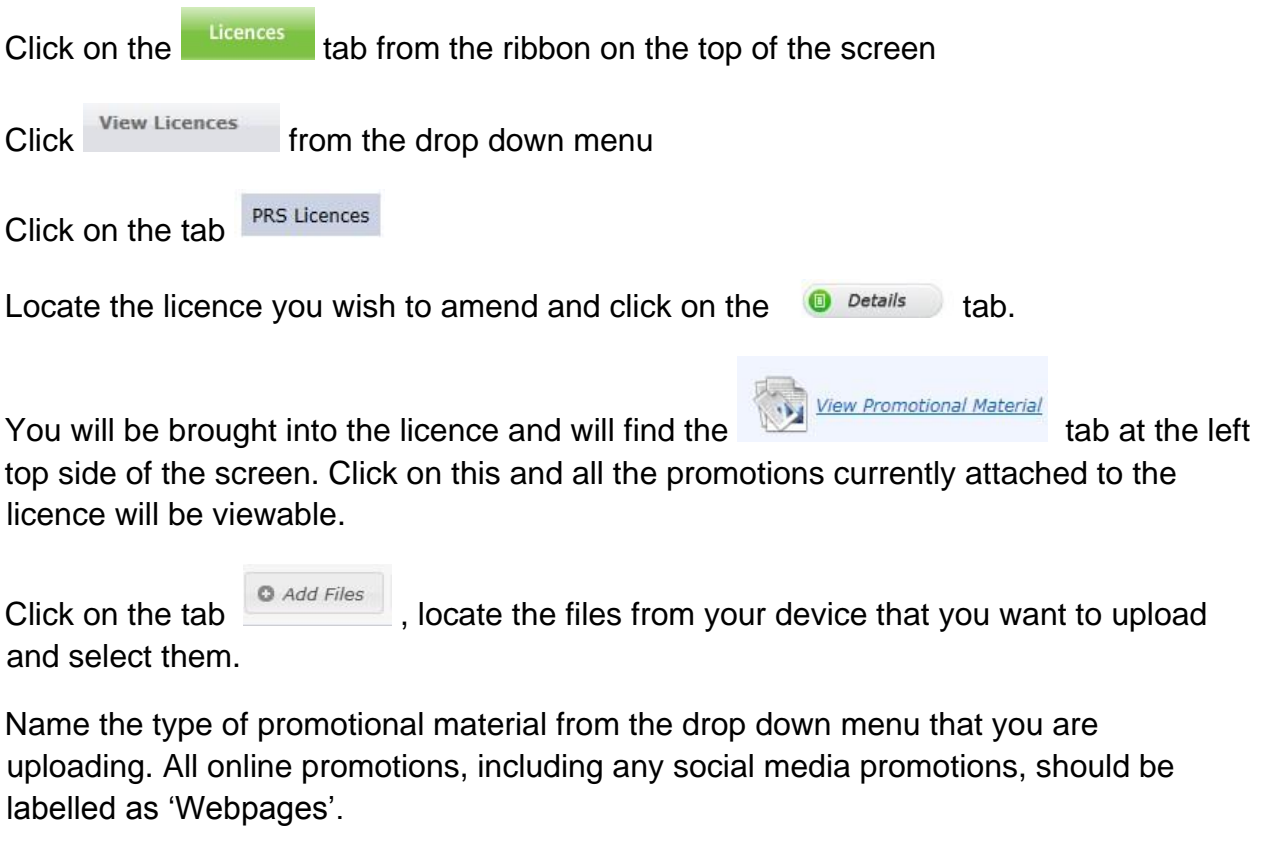

Once you have selected all the files you want to upload onto the application form click

on the tab  $\bullet$  *Start Upload* 

Close When the file has uploaded click to close down this window on the licence.

## <span id="page-21-0"></span>**6.2 How to Remove Promotional Material from a Licence**

Log onto your e-licensing account using your Access Code and PIN through the following link: **<https://www.elicensing.comreg.ie/login.aspx>** [C](https://www.elicensing.comreg.ie/login.aspx)lick on the

Licences tab from the ribbon on the top of the screen.

 $Click$ <sup>-View Licences</sup> from the drop down menu.

PRS Licences Click on the tab

Locate the licence you wish to amend and click on the  $\Box$  betails tab. You will be

brought into the licence and will find the tab at the left top side of

the screen. Click on this and all the promotions currently attached to the licence will be viewable.

View Promotional Material

Click on the  $\bullet$  tab beside the promotional material that you want to remove.

A box will then appear asking if you want to delete the file. Click Ok and the file will be removed.

When the file has been removed click  $\sqrt{\frac{C_{\text{loss}}}{C}}$  to close down this window on the licence.

## <span id="page-21-1"></span>**6.3 How to edit the name of a promotional file and change the 'type' of promotion on the drop down menu**

Log onto your e-licensing account using your Access Code and PIN through the following link: **<https://www.elicensing.comreg.ie/login.aspx>**

Click on the **tigances** tab from the ribbon on the top of the screen.

Click view Licences from the drop down menu.

Page 22 of 26

General Document Company of Company Company Company Company Company Company Company Company Company Company Com

PRS Licences Click on the tab

Locate the licence you wish to amend and click on the  $\Box$  betails tab.

You will be brought into the licence and will find the **the state of the tab at the left** 

top side of the screen. Click on this and all the promotions currently attached to the licence will be viewable.

Click on the  $\bullet$  tab beside the promotional material that you want to edit. Two boxes will appear-the drop down box for the type of promotional material and the free text box for the name of the promotional material.

When you have finished editing the information in either or both of these fields click the Update **button**.

Click **Close** to close down this window on the licence.

## <span id="page-22-0"></span>**7 How to Re-apply for a Licence:**

All Premium Rate licences have a two year time-span. If the service is still operational the Original Applicant for the licence can re-apply for it through the online account. If the licence has not been re-applied for within two weeks of the expiry date, it will be removed from all accounts who were named on the licence.

All Providers will be informed that their licence is due to expire 3 months prior to the expiration date via an automatic email reminder.

Although all parties named on the licence will be informed that the licence is due to expire only the Original Applicant can re-apply for the licence.

## <span id="page-22-1"></span>**7.1 How to Re-apply for a Licence**

Log onto the e-licensing account using your Access code and PIN through the following link: **<https://www.elicensing.comreg.ie/login.aspx>**

Click on the **tigances** tab from the ribbon on the top of the screen.

 $Click$   $View \text{ } License$  from the drop down menu.

General Document ComPeasa ComPeasa ComPeasa ComPeasa ComPeasa ComPeasa ComPeasa ComPeasa ComPeasa ComPeasa ComPeasa ComPeasa ComPeasa ComPeasa ComPeasa ComPeasa ComPeasa ComPeasa ComPeasa ComPeasa ComPeasa ComPeasa ComPeas

Click on the tab **PRS Licences** 

Locate the licence you wish to re-apply for and click on the  $\Box$  Details tab beside this licence.

You will be brought into the licence and will find the  $\bigcirc$  Reapply tab at the right top hand corner of the screen.

All the information from the old licence will be transferred over to the new licence. Each step of the application form must be checked and any information that has changed since the licence was last applied for/updated must be amended.

Click the  $\bigcirc$  submit button to complete the application form.

The new licence will be created and the old licence will be cancelled.

Any new promotional material should be uploaded onto the licence if applicable-see section 5.1 of this document on how to upload promotional material onto a licence.

You can check immediately upon completing the application form if the licence has issued by clicking on the tab 'Licences' at the top of the screen and then selecting 'View

Licences'. Click **PRS Licences** and the new licence should appear on the list of Premium Rate licences which have been issued to you.

ComReg will also send an email to the regulatory contact on your account to confirm that the licence has been issued. All parties named on the licence will be sent an email confirming that a licence has been created on which they have been included.

ComReg will review all licences which have been issued. We will contact the named regulatory contact if we have concerns or queries about the promotional material attached or the information submitted on the licence. ComReg may request at this time that the information on the licence be amended. Please see section 4 of this document on how to amend a licence. We may also request that new or amended promotional material be added onto the licence. Please see section 5 of this document on how to add promotional material to a licence.

## <span id="page-24-0"></span>**8 How to Cancel a Licence:**

If your PRS has ceased and is no longer operating the Premium Rate licence can be cancelled.

Only the Original Applicant of a licence can cancel a licence.

If you are not the Original Applicant on a licence and are no longer involved in the provision of the service on that licence you should contact the Original Applicant and ask them to remove you from the licence. If they fail to remove you from the licence at this stage you should contact ComReg directly at **prs@comreg.ie**.

#### <span id="page-24-1"></span>**8.1 How to Cancel a Licence**

Log onto the e-licensing account using your Access Code and PIN through the following link: **<https://www.elicensing.comreg.ie/login.aspx>**

Click on the **tigances** tab from the ribbon on the top of the screen.

 $Click$   $View \text{ License}$  from the drop down menu.

PRS Licences Click on the tab

Locate the licence you wish to amend and click on the  $\Box$  Details tab.

You will be brought into the licence and will find the  $\bullet$  cancel tab at the right top hand corner of the screen.

Submit Give a reason as to why you want to cancel the licence and click

The licence will then be cancelled and removed from your list of licences.

All parties listed on the licence will be informed that the licence has been cancelled and the reason for the cancellation.